Телеприставки **World Vision T64LAN, T64D, T64M** в отличии от предыдущих моделей, имеют два типа подключения к интернет, проводной и беспроводной:

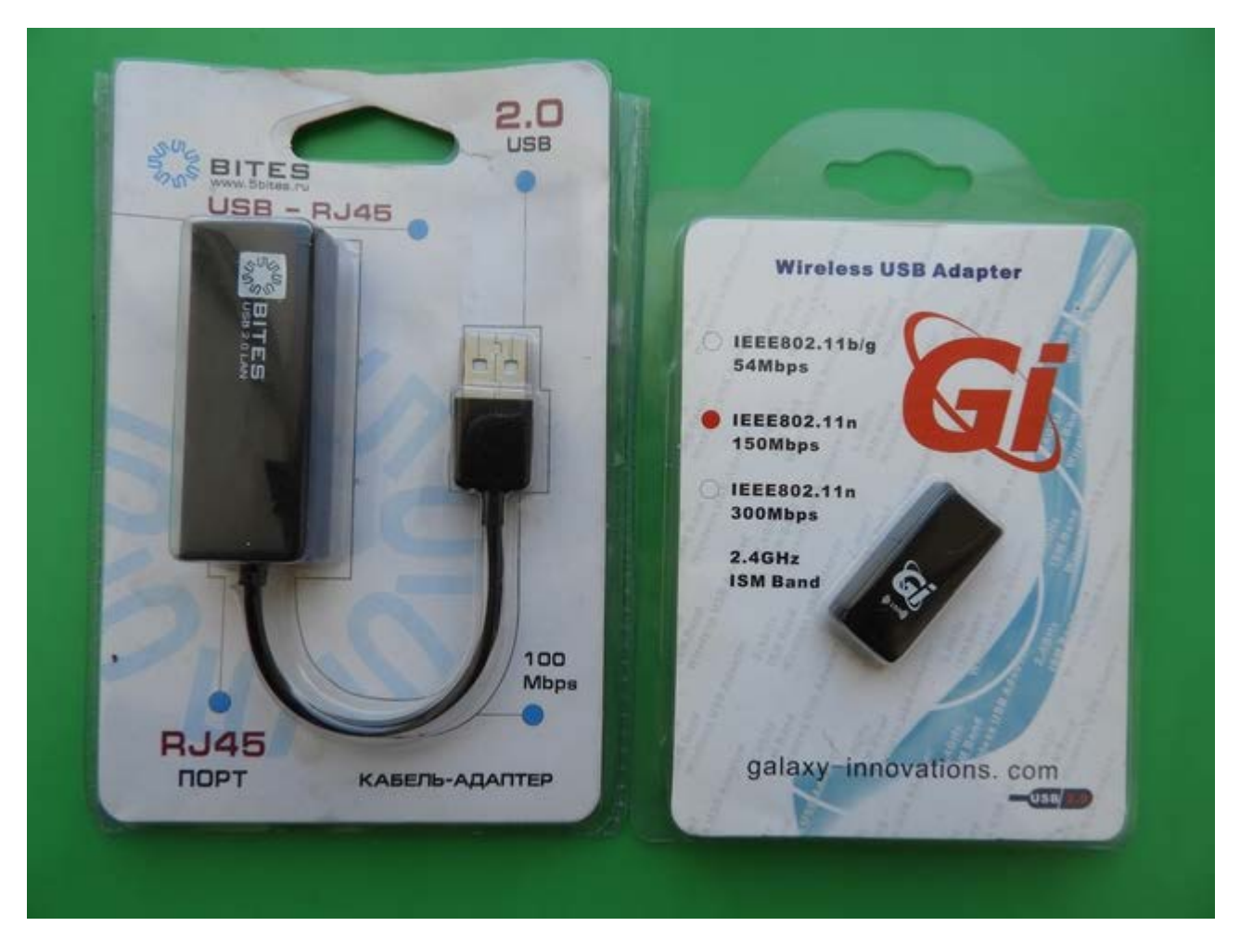

- Подключение к проводной сети интернет через разъем RG-45 который установлен на тыльной стороне телеприставки T64LAN, а для моделей T64D и T64M можно приобрести сетевую USB to LAN карту на чипах которые поддерживает модельный ряд: **Asix 88772, Corechip sr9700, Corechip sr9800, Realtek RTL8152 (после обновления ПО телеприставки).**

- Для подключения беспроводной сети требуется дополнительно приобрести **USB Wi-Fi адаптер на чипе GI Link ( Ralink chip RT3370 ), GI Nano ( Ralink chip RT5370 ), GI 11N ( Ralink chip RT3070 ), а так же на чипе Mediatek 7601**, купить данные адаптеры можно в интернет магазине **[http://showtv.pro](http://showtv.pro/index.php?route=product/product&path=75&product_id=218)**).

Настройки сетевого соединения редактируются в: **Меню - Система - Настройка сети**, в строке **"Тип сети"** происходит выбор сетевого адаптера, проводной или беспроводной сети интернет.

## **Настройка беспроводной сети интернет на World Vision T64LAN, T64D, T64M.**

Сразу рассмотрим процесс подключения к беспроводной сети, так как он более трудозатратный.

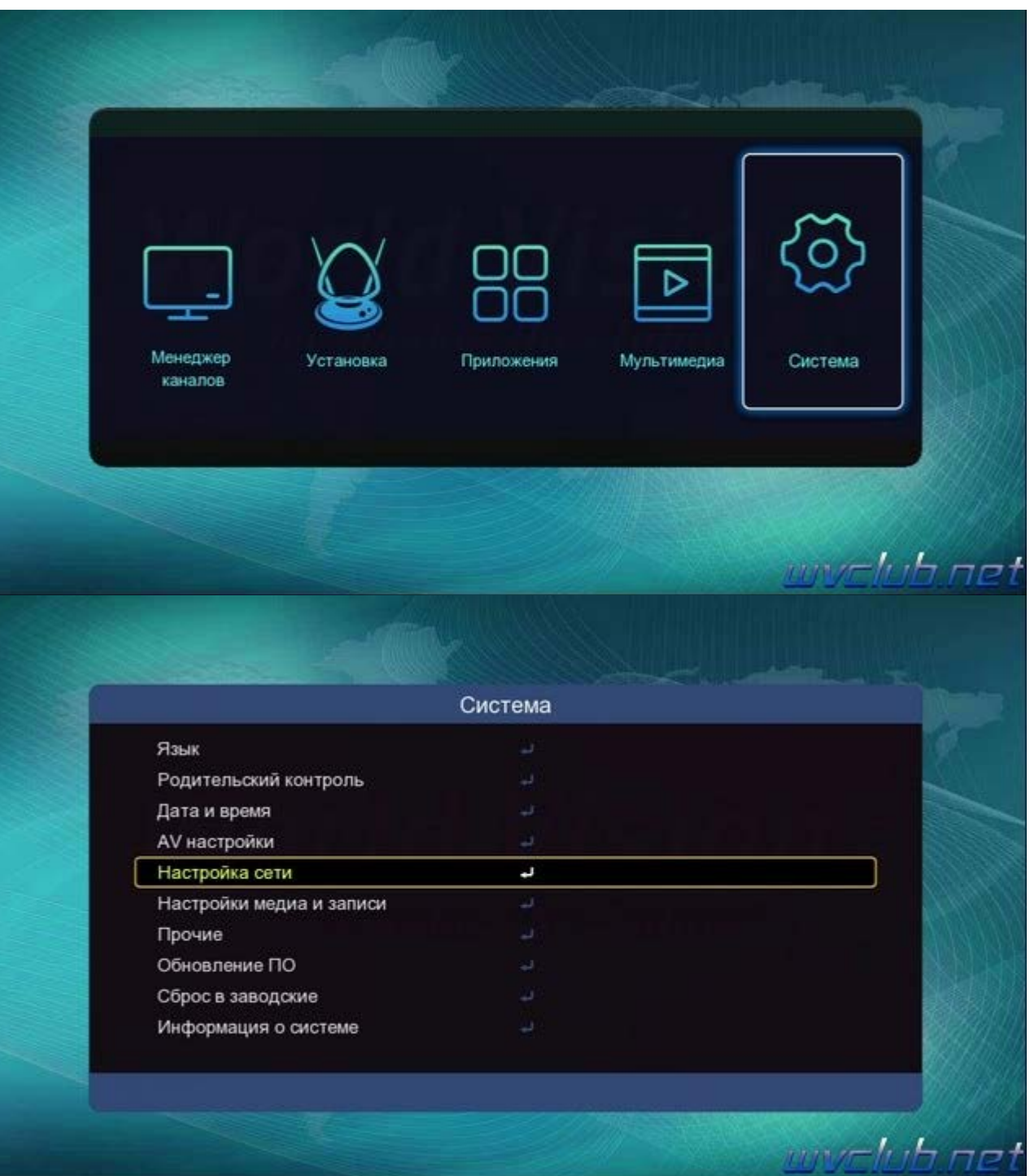

Выбрав в строке **"Тип сети"** режим **"Сеть Wi-Fi"**, переходим на строку **"Настройки адаптера"** и нажимаем кнопку ОК чтобы произвести поиск беспроводных точек доступа и последующую настройку. После входа в данное подменю мы увидим **"Список точек доступа"** доступных для подключения в месте установки телеприставки, в примере моя точка доступа к которой я буду подключаться имеет имя сети **SSID** Keenetic-9052.

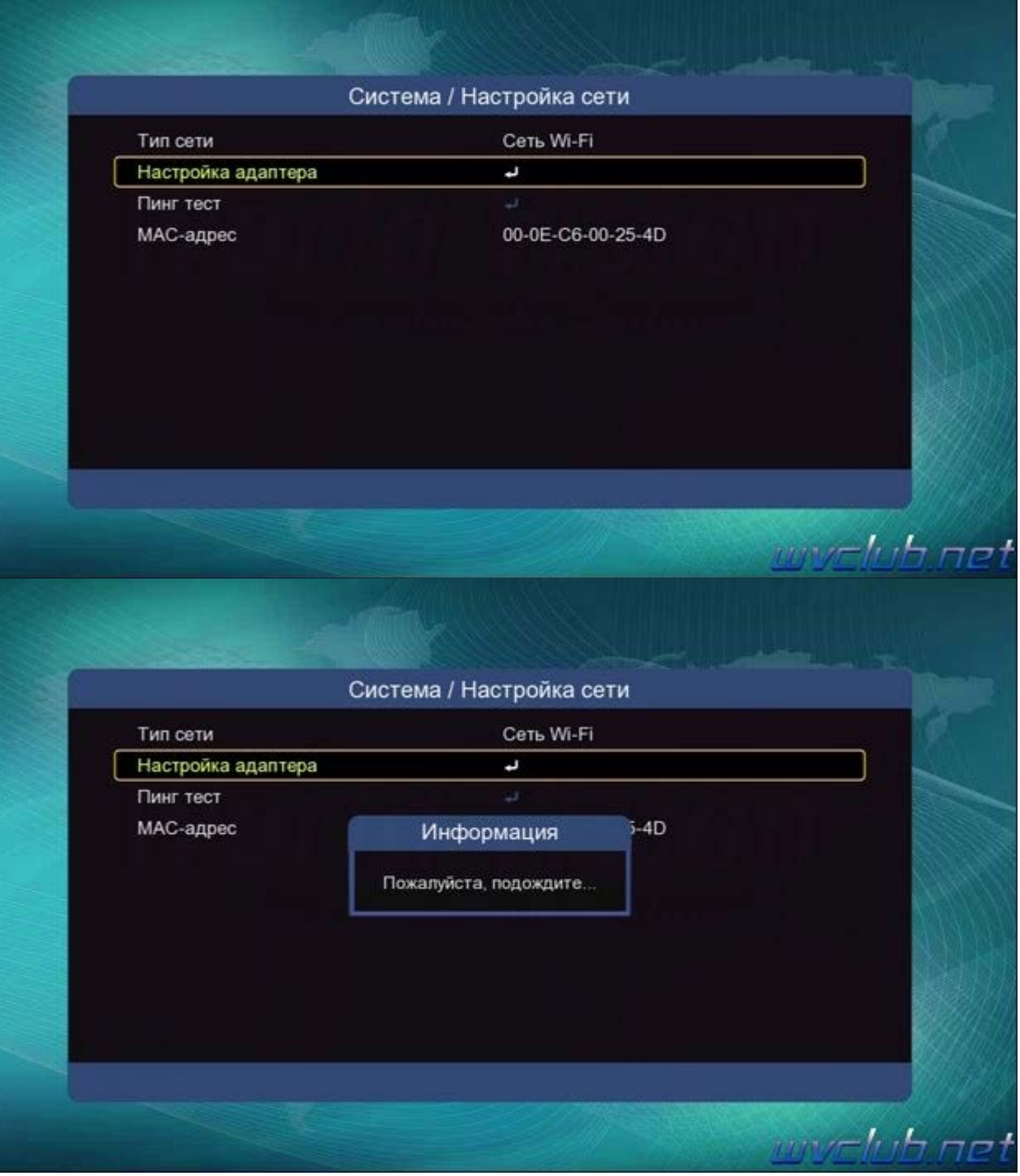

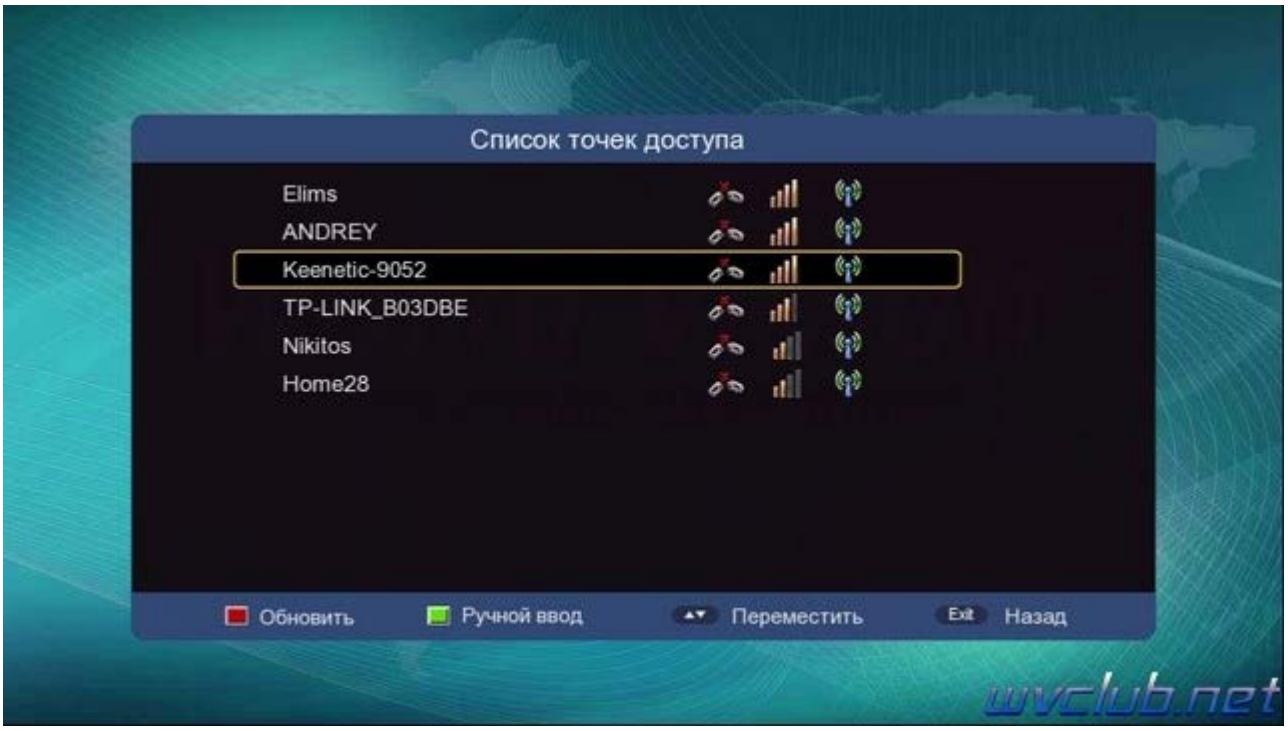

Выделив строку с названием вашей точки доступа нажимаем **ОК** для подключения к этой сети, если сеть имеет шифрование, то запрашивается пароль, вводим пароль при помощи виртуальной клавиатуры.

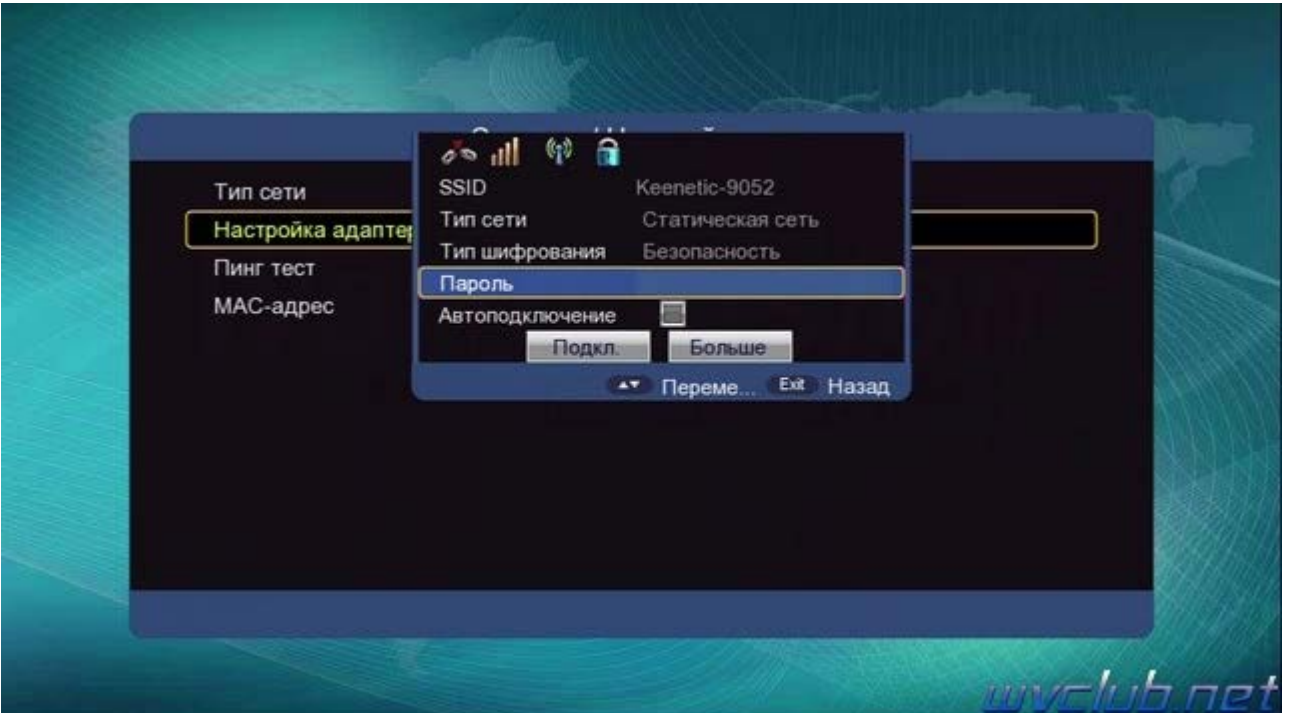

Обращаю ваше внимание что при работе с виртуальной клавиатурой присутствует поддержка цветных кнопок:

- **•** красная для переключения регистра букв, дополнительных знаков <sup>и</sup> символов.
- **•** зелёная отвечает за ввод пробела или как указано отступа.
- **•** жёлтая отвечает за удаление ошибочно введённого символа.
- **•** синяя кнопка отвечает за сохранение ключа шифрования сети который вы вписали.

Выбор производится нажатиями джойстика пульта ДУ ▲ ▼ ► и центральной кнопкой **ОК** подтверждение выбора.

После заполнения данных подключения, <sup>а</sup> это ключ шифрования сети, требуется нажать**•** синюю кнопку.

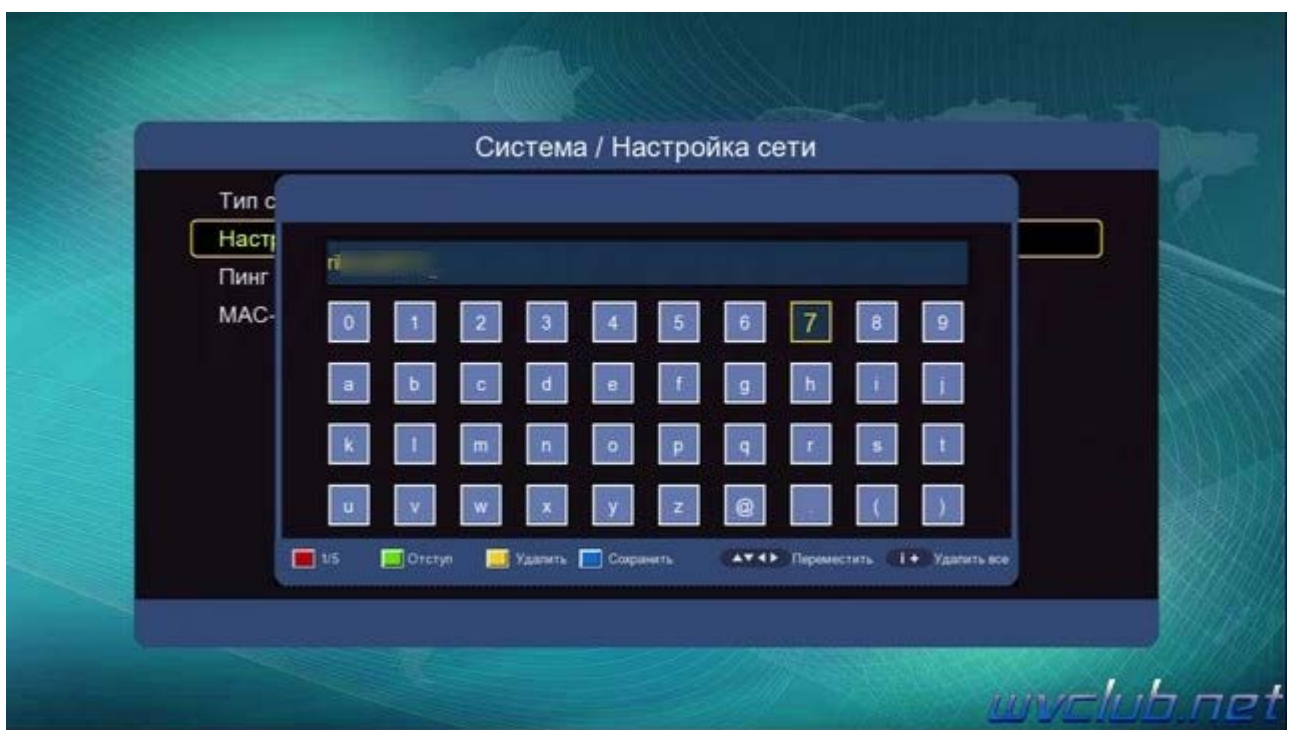

В следующем окне настроек беспроводной сети не забываем установить галочку в строке

**"Автоподключение"**, чтобы после следующем включении телепристивки в режим работы, подключение к беспроводной сети происходило автоматически без участия пользователя:

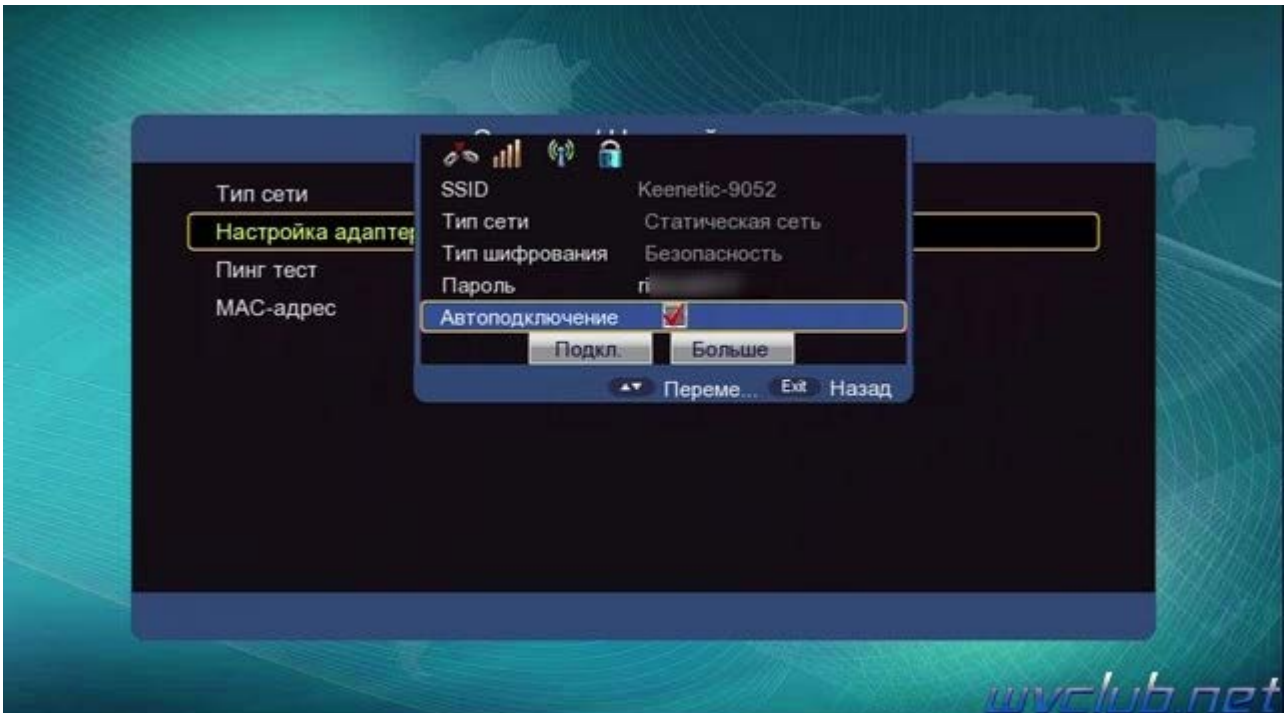

Если нужно задать статические настройки **IP-адреса**, то требуется перейти на кнопку **"Больше"** и нажать кнопку **ОК** для входа в дополнительное меню, в строке протокол подключения выбрать **"Статический IP"** и произвести ручной ввод IP адресов локальной сети.

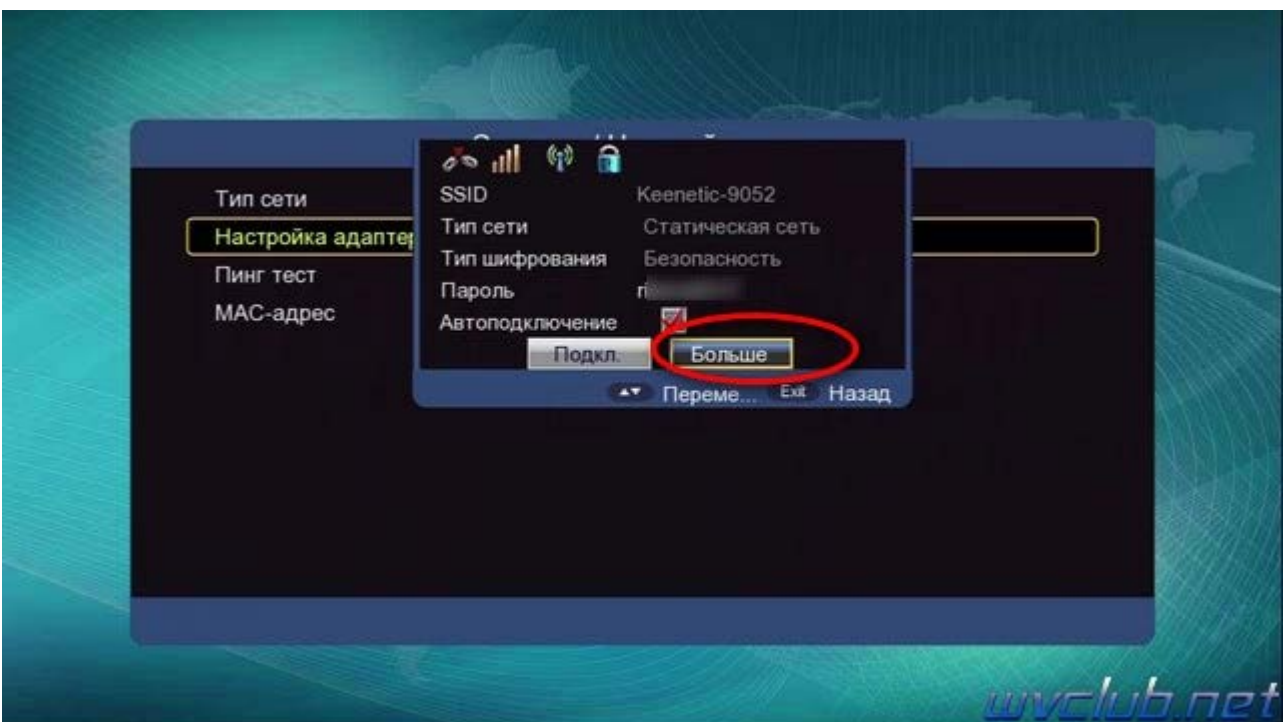

Для кого не требуется статическое назначение **IP адреса**, вам просто потребуется выбрать кнопку **"Подкл."** и нажать **ОК**, после чего произойдёт подключение к беспроводной сети и автоматическое получение **IP адреса** от роутера по протоколу DHCP.

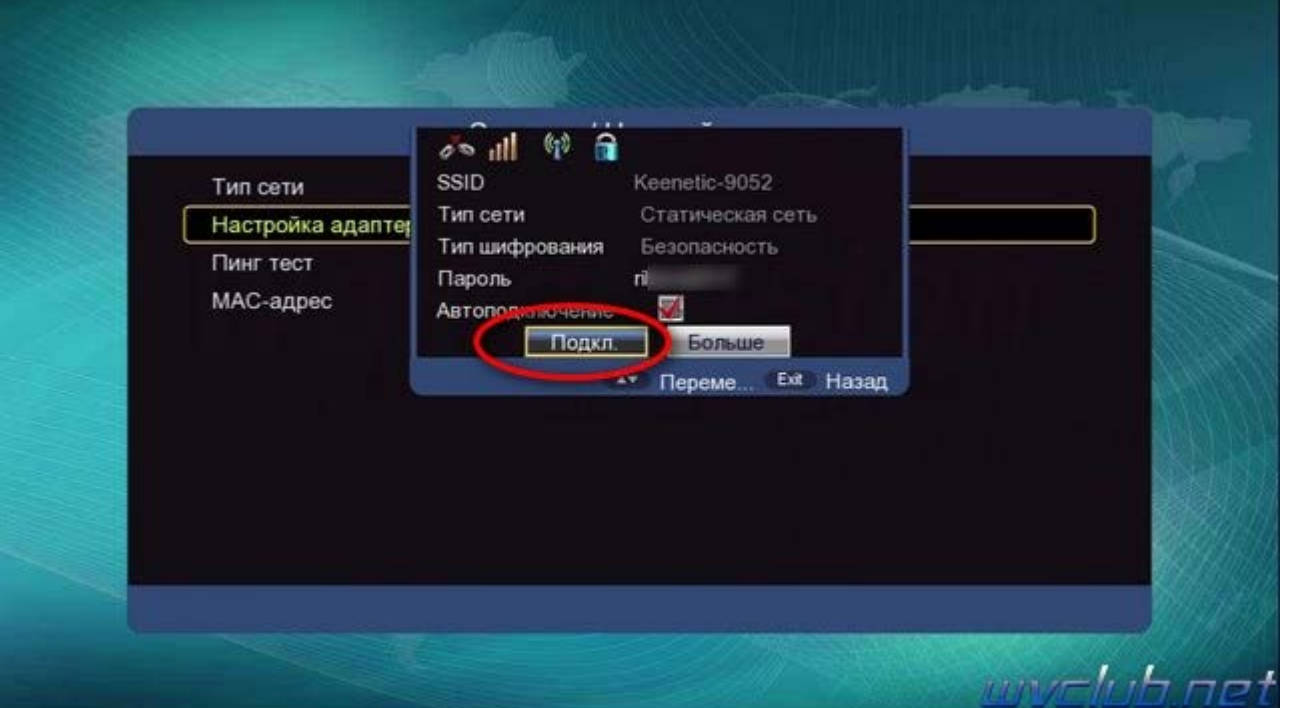

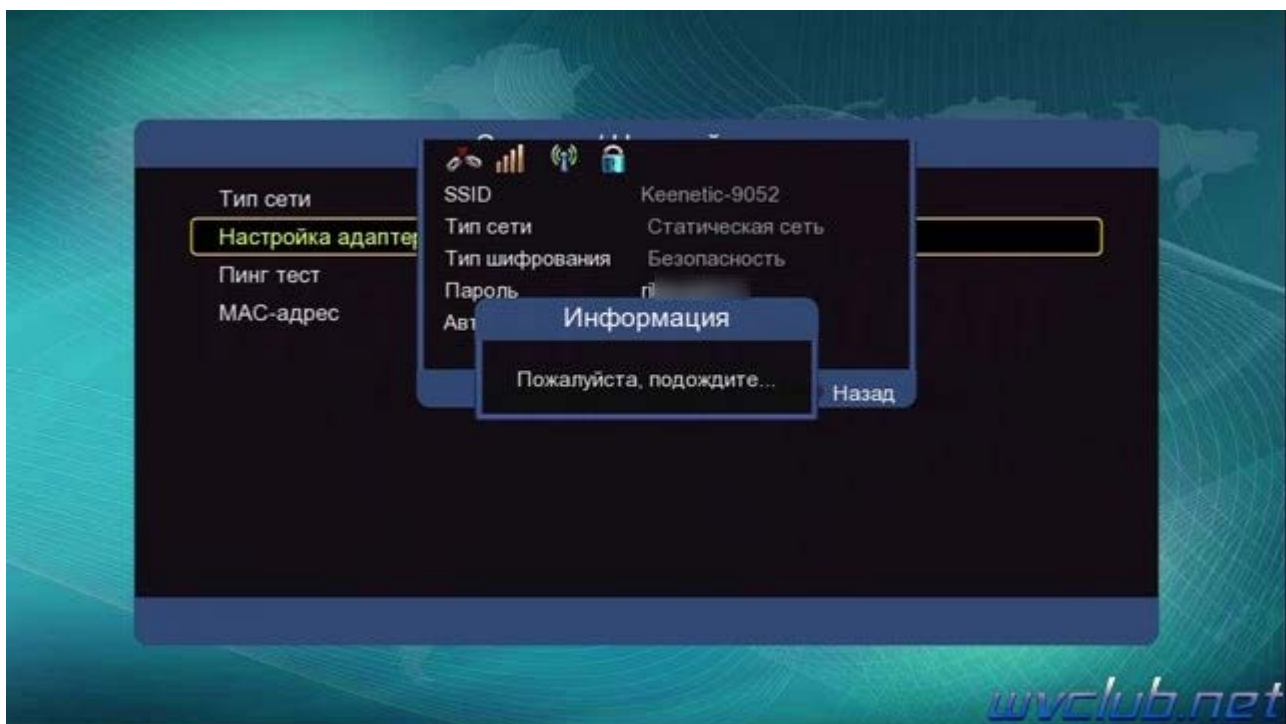

Если сеть настроена правильно, то можно переходить например в приложение **YouTube** и проверять работу просмотра медиа через интернет доступ.

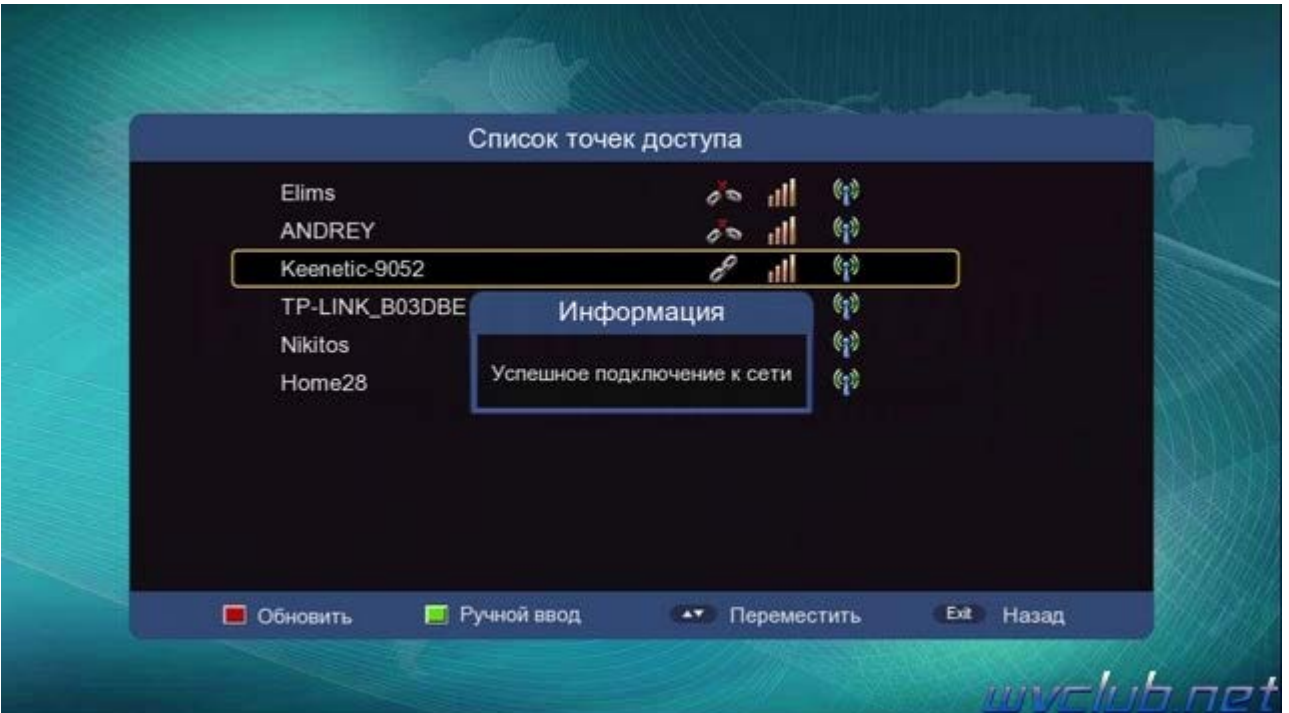

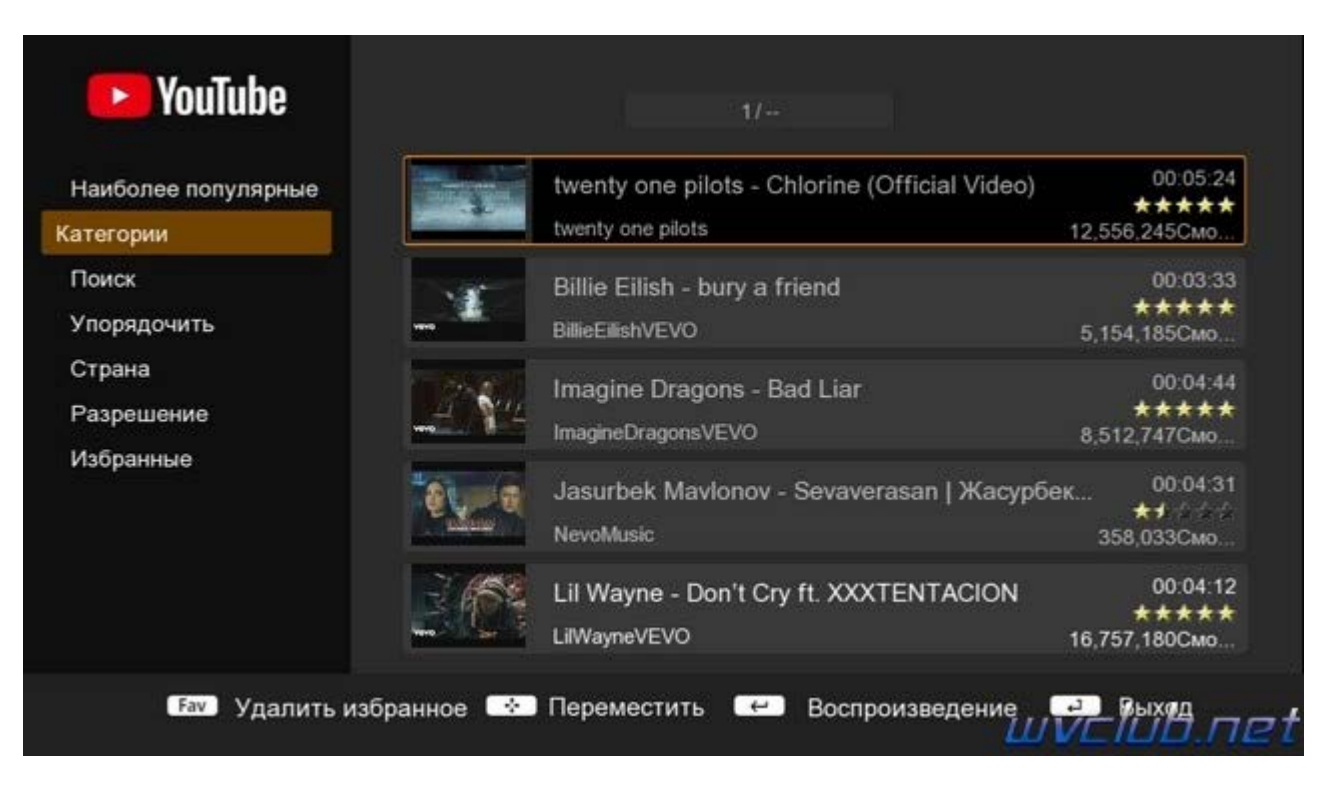

P.S напоминаю что данная модель поддерживает подключение к точкам доступа у которых скрытый SSID и не отображается при поиске беспроводных сетей, для этого в меню "Список точек доступа" требуется

нажать • зелёную кнопку и произвести ввод данных сети в ручном режиме, доступные типы AD-Hoc сеть и Статическая сеть.

Было много обращений от пользователей для реализации поддержки данной функции и вот теперь данный функционал доступен для модельного ряда World Vision T64LAN, T64D, T64M

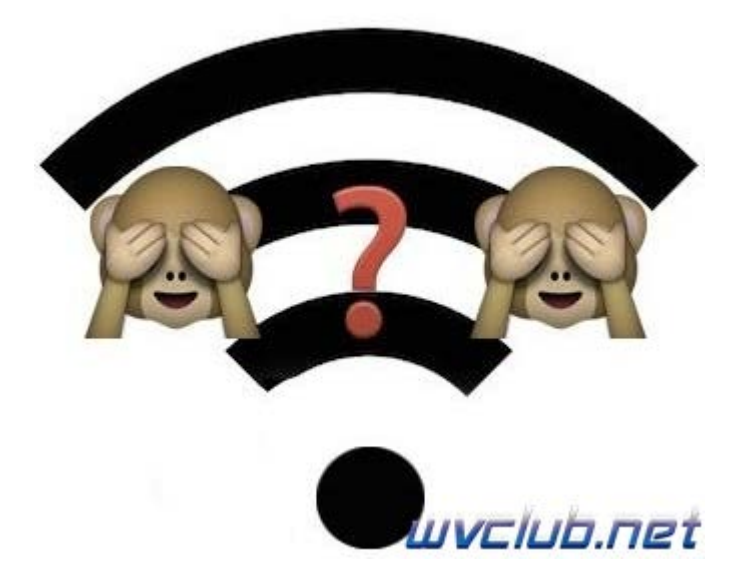

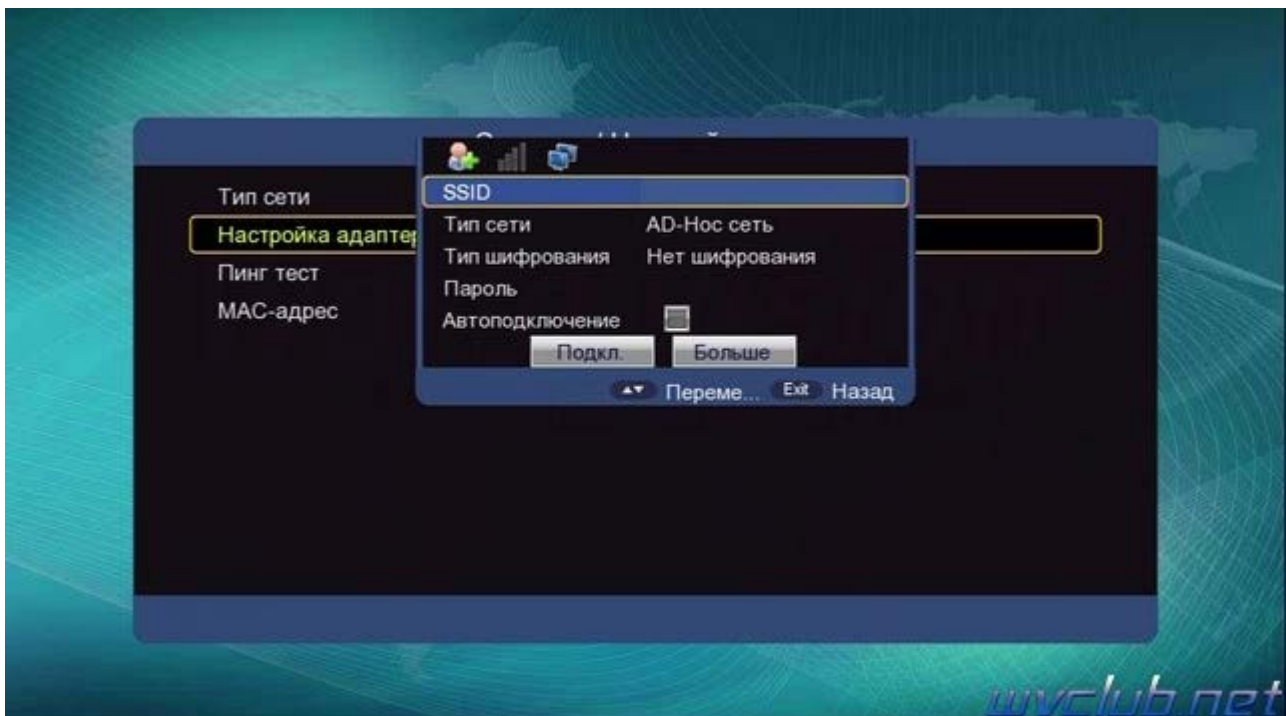

## **Настройка проводной сети интернет на World Vision T64LAN, T64D, T64M.**

Данный вид подключения не вызывает никаких трудностей, если адаптер USB to LAN определился программным обеспечением, то в **Меню - Система - Настройка сети**, в строке **"Тип сети"** выбираем проводной тип соединения **"Проводная сеть"** и сразу же при активной на роутере DHCP Server у вас произойдёт успешное подключение к сети.

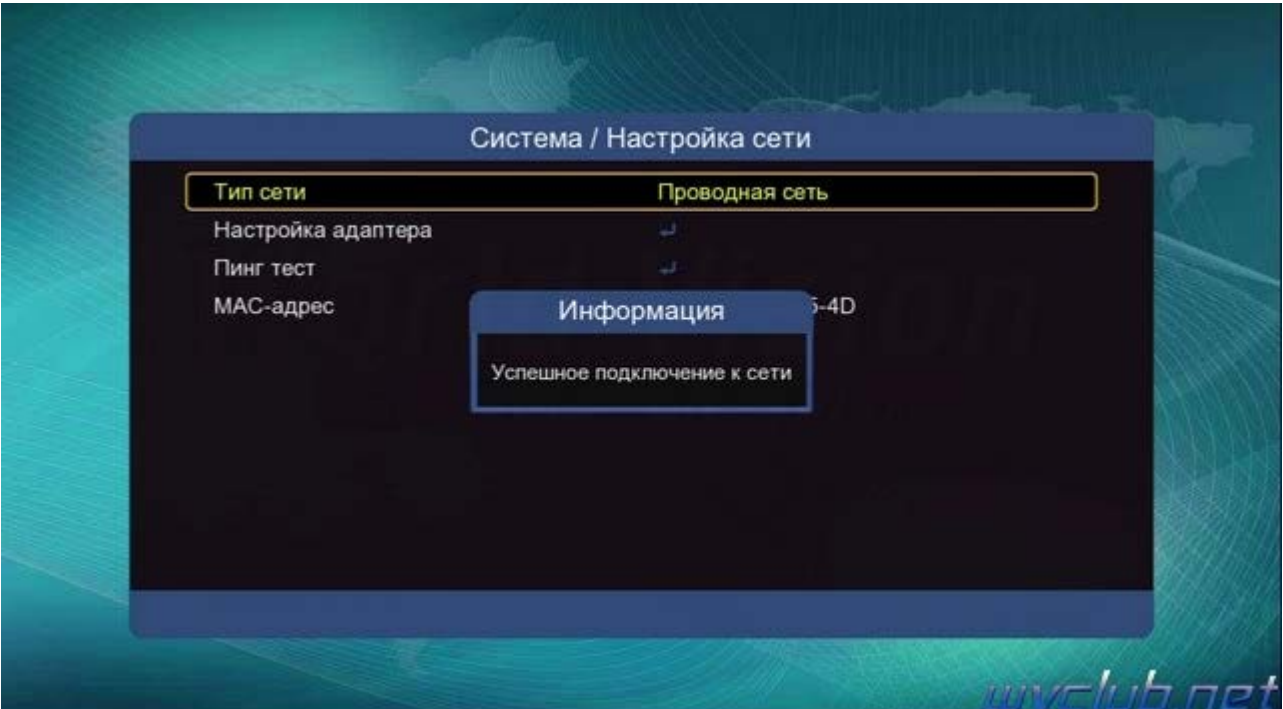

Если же подключение всё же не произошло, то переходим в настройки адаптера и изменяем протокол подключения на **"Статический IP"**, далее вводим настройки своей локальной сети при помощи цифровых кнопок пульта ДУ и для обновления соединения нажимаем в строке **"Переподключить"** кнопку ОК.

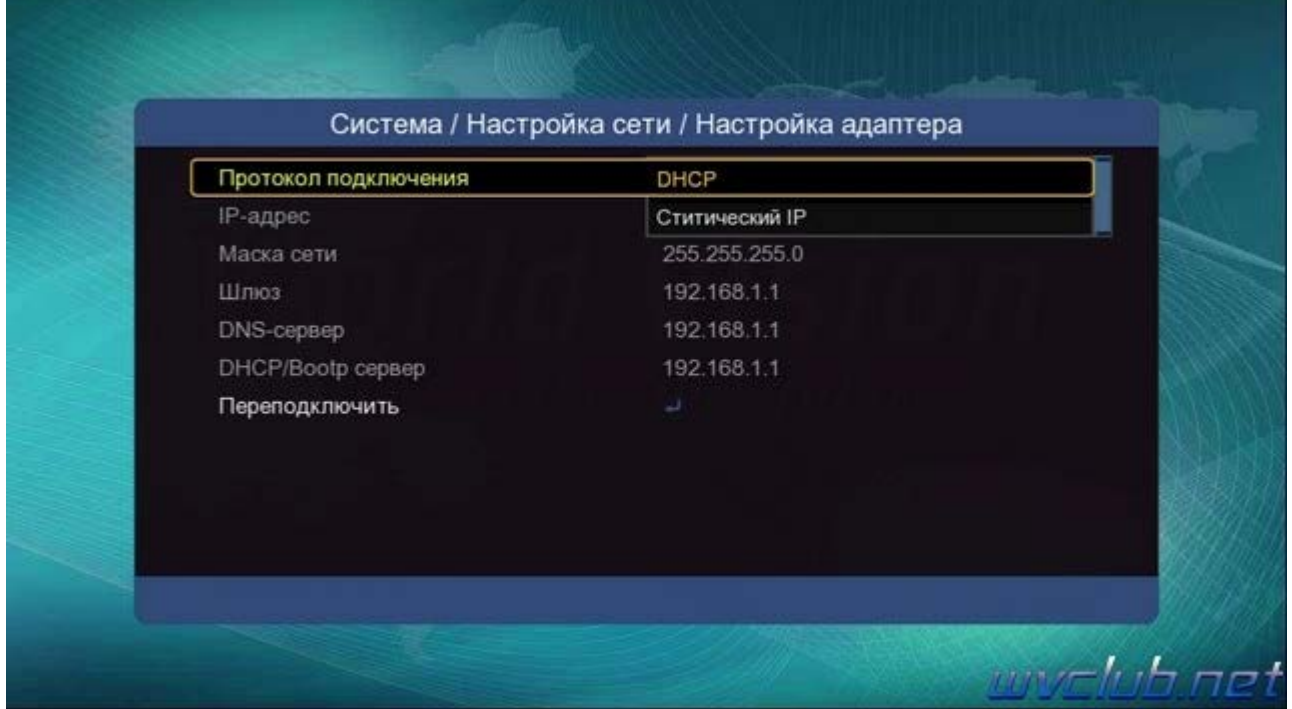

Желаю вам успешной настройки сетевого подключения и работы стабильного интернет соединения!!!